# **Getting Started**

701P33236

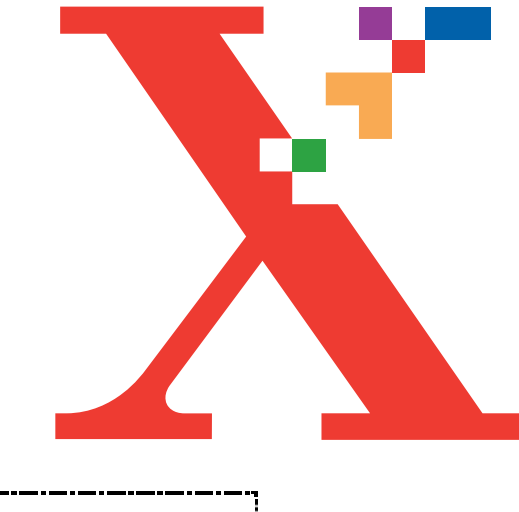

# **WorkCentre M940 WorkCentre M950**

**COLOR INKJET PRINTER•COPIER•SCANNER•PC FAX**

Xerox Corporation 1350 Jefferson Road Rochester, NY 14623 United States of America

Xerox Europe Bessemer Road Welwyn Garden City Herts AL71HE United Kingdom

©2000 by Xerox Limited. All rights reserved.

Copyright protection claimed includes all forms and matters of copyrightable material and information now allowed by statutory or judicial law or hereinafter granted, including without limitation, material generated from the software programs which are displayed on the screen, such as icons, screen displays, looks, etc.

Xerox® and all Xerox products mentioned in this publication are registered trademarks of the Xerox Corporation.

Windows™ is a trademark of Microsoft Corporation. Product names and trademarks of other companies are also acknowledged.

**Publication number: 701P33236**

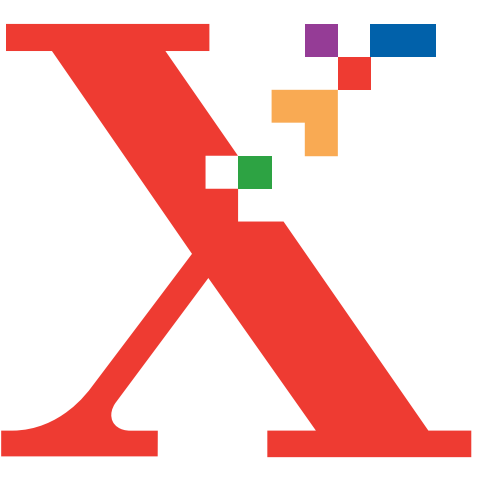

# **Table of Contents**

# **GETTING STARTED**

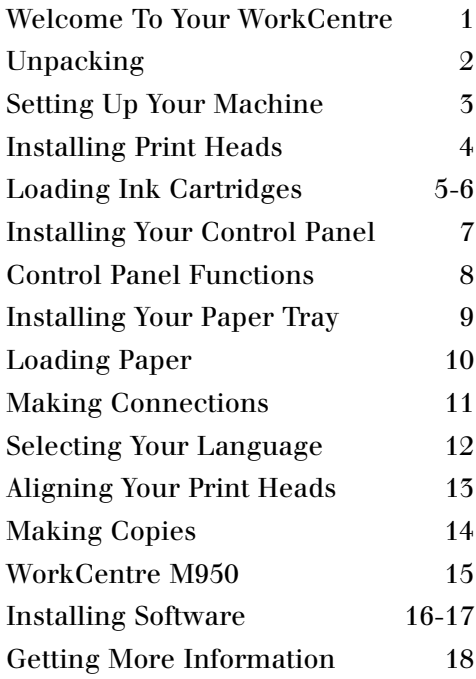

# **Getting Started**

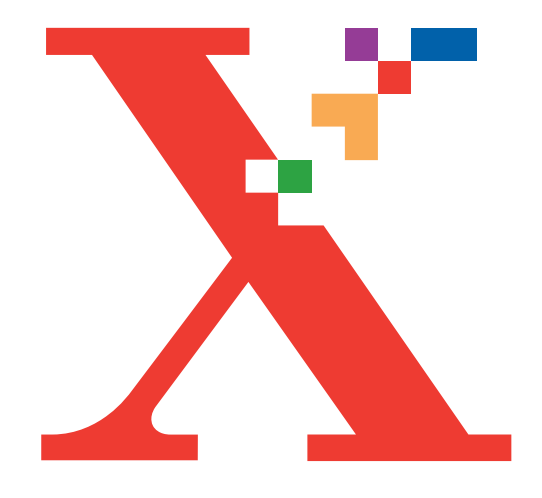

# **Getting Started**

### **WELCOME TO YOUR WORKCENTRE**

Thank you for purchasing the Xerox WorkCentre M940/M950 Color Inkjet Printer•Copier•Scanner•PC Fax. This Getting Started guide combines easy step-by-step instructions with helpful notes and tips. Follow these steps for a successful installation.

Visit www.xerox.com for useful information on ordering supplies, troubleshooting, and more.

# **UNPACKING**

![](_page_5_Picture_1.jpeg)

![](_page_5_Picture_2.jpeg)

*Tip: You should retain this guide in case you have to reinstall your WorkCentre at some time in the future.*

![](_page_5_Picture_4.jpeg)

*Note: If any contents are missing visit www.xerox.com or call 1-800-TEAM-XRX. Outside the US and Canada, call your local Xerox Helpline.*

![](_page_5_Picture_6.jpeg)

![](_page_5_Picture_7.jpeg)

*Note: The Control Panel(s) that are supplied with your WorkCentre are language sensitive. If a Control Panel is not already installed on your WorkCentre you should refer to page 7 of this guide.*

![](_page_6_Figure_1.jpeg)

![](_page_7_Figure_1.jpeg)

![](_page_8_Figure_1.jpeg)

![](_page_9_Picture_1.jpeg)

Unpack the magenta ink cartridge and peel off the foil seal.

**2**

Insert the green base of the magenta ink cartridge, heel first, into the color print head numbered 2.

*Tip: The number on the print head corresponds to the ink cartridge number.*

 $\overline{p}$ 

![](_page_9_Figure_7.jpeg)

**3**

Push the ink cartridge down until it clicks into place. Repeat this process for the remaining yellow and cyan ink cartridges.

 $\overline{\mathbf{x}}$ 

**2**

**Control Panel**

#### **Installing Your Control Panel**

Push the access cover down until completely closed.

Align the **Control Panel** within the provided recess and panel buttons. Push straight down firmly on **both ends** and the **middle** to snap the panel into place.

![](_page_11_Figure_1.jpeg)

- **1.** Paper Setup
- **2.** Lighten/Darken
- **3.** Display
- **4.** Menu/Exit
- **5.** Clear/ Stop
- **6.** Color
- **7.** Quality
- **8.** Reduce/Enlarge
- **9.** Scan Mode
- **10.** Navigator
- **11.** Error Light
- **12.** Select
- **13.** Copy Quantity
- **14.** Start
- **15.** Power/Sleep

![](_page_11_Picture_17.jpeg)

*Tip: Refer to this page as you go through the rest of this Getting Started guide. It is an excellent reference for the control panel and its various functions*

**Back Tabs**

#### **Installing Your Paper Tray**

Holding the **Paper Tray** above the surface, insert it into the WorkCentre until it stops. Lower the tray straight down onto the **Back Tabs**. Press the back corners down until the tray is in place.

The bottom of the paper tray will not be flush with the desktop.

Place the **Output Tray** directly on top of the paper tray.

Extend the output tray extension and flip up the **Paper Stop**.

**3**

**2**

![](_page_12_Picture_7.jpeg)

**Output Tray**

**Paper Tray**

#### **LOADING PAPER**

![](_page_13_Figure_1.jpeg)

*ensure proper paper level.*

# **MAKING CONNECTIONS**

![](_page_14_Picture_1.jpeg)

*Note: Use only a USB cable or a parallel cable when connecting the WorkCentre and your PC. You must be running Windows 98 or Windows 2000 to use a USB cable. Otherwise use a parallel cable that is IEEE 1284-1994 compliant (Sold Separately).*

*through an audible priming cycle which lasts for approximately 2 minutes. For optimum performance do NOT unplug the copier.*

**4**

![](_page_15_Picture_1.jpeg)

Your WorkCentre LCD display should now be set to your desired language.

**2**

#### **Aligning Your Print Heads**

For optimum print quality, your print heads should be aligned. To align your print heads follow these instructions.

On your control panel press the menu button  $\circledcirc$  . Press the down  $\circledcirc$ navigation button until option "3. Maintenance" displays. Press the right  $\odot$  navigation button until "1. Clean Print Head1" displays. Press the select button  $\heartsuit$  . The print heads will complete a priming cycle which lasts approximately 2 minutes.

On your control panel, press the menu button  $\bullet$ . Press the down  $\bullet$  navigation button until "3. Maintenance" displays. Press the right  $\odot$  navigation button until option "6. Align Print Head" displays. Press the select button  $\oslash$  .

An alignment page will print out. Find the patterns that are best aligned in line A. Then select the corresponding pattern numbers on your control panel by using the left  $\odot$  and right  $\odot$ navigation buttons. Press the select button  $\oslash$  to store your choice for pattern A.

Go through the same procedure for patterns B, C, and D until the display reads "Ready to Copy". The alignment is now complete.

 $\overline{\mathbf{3}}$  **A**  $\blacksquare$   $(\blacksquare)$   $\blacksquare$ **B C D**

# **MAKING COPIES**

![](_page_17_Picture_1.jpeg)

#### **Making Copies**

Lift the document cover and place the original face down on the document glass. Close the cover.

Select the number of copies desired using the copy quantity buttons on the main control panel.

![](_page_17_Picture_5.jpeg)

The copies will exit to the paper output tray.

#### **WorkCentre M950**

If you have purchased an M950, your WorkCentre will come equipped with a **Set Document Feeder**.

The Set Document Feeder (SDF) allows you to quickly feed pages into the WorkCentre to copy, scan, or fax. You can feed up to 20 sheets at a time using the SDF.

To use the SDF, insert your original(s) face down into the feeder.

Refer to your User Guide for more detailed information on how to copy, scan, and fax.

![](_page_18_Figure_6.jpeg)

### **INSTALLING SOFTWARE**

**1**

**2**

![](_page_19_Picture_1.jpeg)

#### $\sqrt{1-\sqrt{2}}$

*Note: If you have a USB connection complete this page of instructions.*

**USB Connection for Windows 98 and 2000** (For parallel connection go to the next page.)

Due to the robust and powerful software, the installation may take 20-30 minutes.

Turn on your PC and start Windows. If the PC requests driver software, Select: Yes (Wording may be different depending on your PC's operating system.)

![](_page_19_Picture_7.jpeg)

*CD Contents • Control Centre 2.0 - Pagis Pro 3.0 - QuickLink III PC Fax - TextBridge Pro • MGI PhotoSuite • Print and Twain Drivers*

*• Acrobat Reader*

Insert the WorkCentre CD into the CD-ROM drive of your PC. Software installation begins automatically. Follow the on-screen instructions to install the print drivers and included software.

Your system is now completely ready for operation. Please refer to the User Guide or the online help for additional information.

**16 Getting Started**

**2**

#### **Parallel Connection**

Select: No

Due to the robust and powerful software, the installation may take 20-30 minutes.

Turn on your PC and start Windows. If the PC requests driver software,

your PC's operating system.)

(Wording may be different depending on

![](_page_20_Figure_3.jpeg)

![](_page_20_Figure_4.jpeg)

Insert the WorkCentre CD into the CD-ROM drive of your PC. Software installation begins automatically.

If installation does not begin, open the file Setup.exe on your CD-ROM drive.

Follow the on-screen instructions to install the print drivers and included software.

Your system is now completely ready for operation. Please refer to the User Guide or the online help for additional information.

*CD Contents • Control Centre 2.0*

- *Pagis Pro 3.0*
- *QuickLink III PC Fax*
- *TextBridge Pro*
- *MGI PhotoSuite*
- *Print and Twain Drivers*
- *Acrobat Reader*

#### **Additional Information**

You should refer to your WorkCenter User Guide for the following information.

Chapter 2 - Copying

Chapter 3 - Printing

Chapter 4 - Customizing your WorkCentre

Chapter 5 - Scanning

Chapter 6 - Faxing

Chapter 7 - Maintenance

Chapter 8 - Troubleshooting

For anwers to questions you might have regarding your machine:

Visit the Xerox Web site at http:\\www.xerox.com

Mail (US residents only): Xerox Corporation Attn.: Xerox Channels Group PO Box 9604-7994 Webster, NY 14580-7994

Fax: 1-800-594-5023

Call our experts\* at: 1-800-TEAM-XRX (1-800-832-6979)

\*For support and service outside the United States and Canada, refer to your warrenty pack for local contacts.